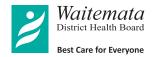

# Attending your Telehealth appointment

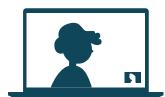

Telehealth appointments are as convenient as a phone call, with the added value of face-to-face communication.

It can save you time and money and brings your care closer to home.

### Where do I go to attend my appointment?

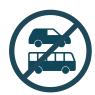

Instead of travelling to your appointment at the hospital, click on the Join Telehealth appointment link to meet with your doctor, nurse or healthcare professional.

#### 2 What do I need to make a video call?

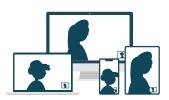

A computer, tablet or smartphone.

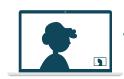

A good connection to the internet. You can use data but Wi-Fi offers a better experience.

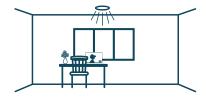

Consider your privacy. Use a well-lit area where you will not be disturbed during your Telehealth appointment.

Join your Telehealth appointment with any of the following browsers:

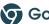

Google Chrome Firefox Safari

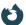

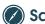

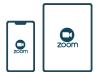

For smart devices, download and use the Zoom app.

#### 3 Is it secure?

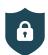

Telehealth appointments are secure. Your privacy is protected.

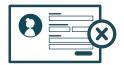

or

No account needed. No information you enter is stored.

#### 4 How much data will I use?

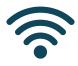

Telehealth appointments use the same amount of data as you would use while watching a YouTube video.\*

\*A Telehealth appointment uses a maximum of 1MB data per minute.

### Get ready to join your Telehealth appointment

- 01 You should have received a Telehealth appointment email. If this is your first time using Zoom, we recommend installing the Zoom app before your Telehealth appointment.
- 22 Ensure you have a good internet connection. If on Wi-Fi, make sure you are in a strong signal area. If at home, ensure others aren't streaming or downloading content.
- **03** Think about your surroundings, noise, lighting, etc.
- 04 5–10 minutes before the appointment time find and open your Telehealth appointment email. Click the **Join Telehealth appointment** link. The Zoom software will automatically start. Please remember to select **Join with video** and **Join with audio**. If joining from an iPad or similar device select Call using internet audio or Call using device audio.
- 05 That's it! You should be in the Telehealth waiting room ready to start your Telehealth appointment with your doctor, nurse or healthcare professional.

## Troubleshooting your Telehealth appointment 🜓 🛣

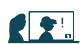

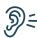

⊜
⊆
Can't hear others?

Check your speakers/headset.

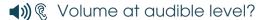

(If external) Plugged in securely?

(If external) Switched on?

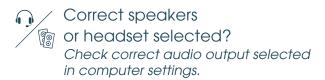

\*\*\* Rearing an echo?

**★** If using external speakers, position them further away from your computer and reduce the volume. Try using a headset or headphones if the echo persists.

Can't see? Check your web camera.

(If external) Plugged in securely?

Q→ Q Zoom using the correct camera?

S→9? Other software using the camera? For example, Skype is also running. Quit other application, but it may also require a computer reboot.

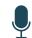

Others can't hear you? Check your microphone.

(If external) Plugged in securely?

Muted? Either Call Screen, or check your device's audio settings

Zoom using correct microphone?

⊘ Correct microphone selected? Check correct audio input selected in computer settings.

S→!? Other software using microphone? For example, Skype is also running. Quit other application, but it may also require a computer reboot.

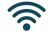

Poor image or sound quality?

Check your internet.

Others on the network using lots of bandwidth? i.e. other video calls in progress

Modem/router working properly? (Wireless network) Get close to access point. Ensure you have line of sight and are close to an access point.

#### Still having issues?